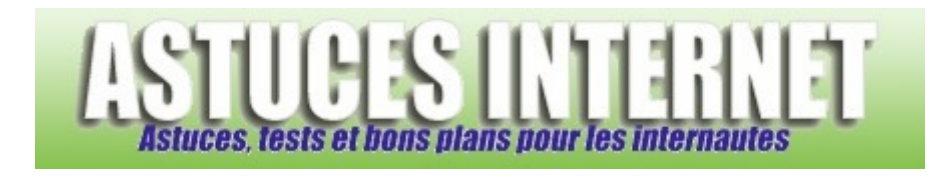

# Bureautique : Excel : La poignée de recopie

*Publié par Sebastien le 10/03/2007* 

L'une des principales fonctionnalités du tableur **Microsoft Excel** est d'exécuter des **formules de calcul**. Ces formules peuvent être saisies manuellement mais peuvent également être saisies à l'aide des assistants que propose **Microsoft Excel**.

L'utilisation de ce genre de logiciel de bureautique se justifie dès lors qu'il nous permet de gagner du temps lors de la création ou lors du traitement de données. En effet, l'intérêt du tableur est qu'il peut réaliser en quelques secondes de nombreux calculs et autres tris. Ainsi, **Excel** propose de très nombreuses fonctions permettant de gagner un temps précieux lors de la réalisation de tableaux et plus particulièrement lors de la saisie de formules de calcul.

Dans cet article, nous allons étudier l'une des fonctions les plus pratiques du tableur **Microsoft Excel** : **La poignée de recopie**. Vous pourrez y observer plusieurs exemples d'utilisations de la poignée de recopie et ce, à l'aide d'aperçus concrets et en images.

**Utilité de la poignée de recopie :** La poignée de recopie est une fonction proposée par Microsoft Excel permettant **d'appliquer à une série de cellules consécutives les modifications apportées à la première d'entre-elles**. Ainsi, grâce à cette fonction, vous avez la possibilité de saisir une formule de calcul dans la première cellule d'une série et d'appliquer cette formule sur toutes les cellules suivantes.

**Description de la poignée de recopie :** La poignée de recopie est représentée par un petit carré se situant en bas à droite de la cellule sélectionnée.

*Aperçu :*

**Fonctionnement :** Pour l'utiliser, il suffit de placer le curseur de la souris sur le carré représentant la poignée de recopie. Lorsque le curseur est positionné sur la poignée de recopie, Excel vous le signal en affichant un curseur différent. Ainsi, lorsque vous placerez le curseur sur cette poignée de recopie, vous verrez apparaître une petite croix noire à la place du curseur habituel de Microsoft Excel.

ሩን *Aperçu du curseur habituel :*

*Aperçu du curseur de la poignée de recopie :*

Pour utiliser la poignée de recopie, deux solutions s'offrent à vous :

- Sélectionnez la poignée de recopie en faisant un clic gauche et tout en maintenant la pression sur le bouton de gauche, faites glisser la poignée de recopie vers les cellules dans lesquelles vous désirez effectuer la recopie.
- Placez votre curseur sur la poignée de recopie puis faites un double clic sur la poignée. Excel appliquera automatiquement la recopie dans toutes les cellules suivantes jusqu'à ce qu'il tombe sur une cellule vide.

### **Quelques exemples pour mieux comprendre :**

### Premier exemple - Utilisation classique de la poignée de recopie :

Soit un tableau comprenant une liste de produits et leur prix d'achat. Une remise de 5% est calculée pour chaque produit. Le but est de calculer le prix d'achat, toute remise déduite.

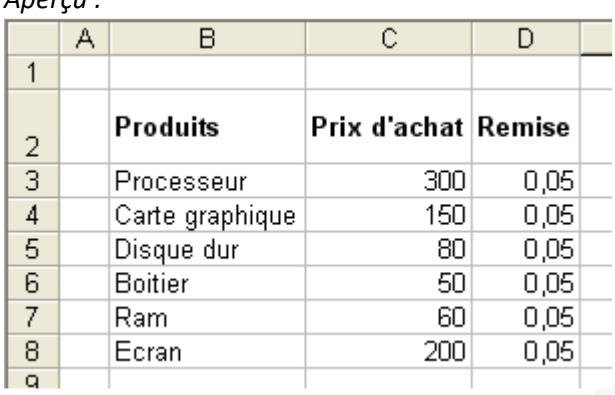

Pour calculer notre prix d'achat (remise déduite), nous allons ajouter une colonne supplémentaire dans notre tableau (colonne E). Dans la cellule E3, nous allons saisir la formule de calcul suivante : =C3\*(1-D3)

Cette formule nous permet d'obtenir le prix d'achat (remise déduite) du produit "Processeur".

*Aperçu :*

*Aperçu :*

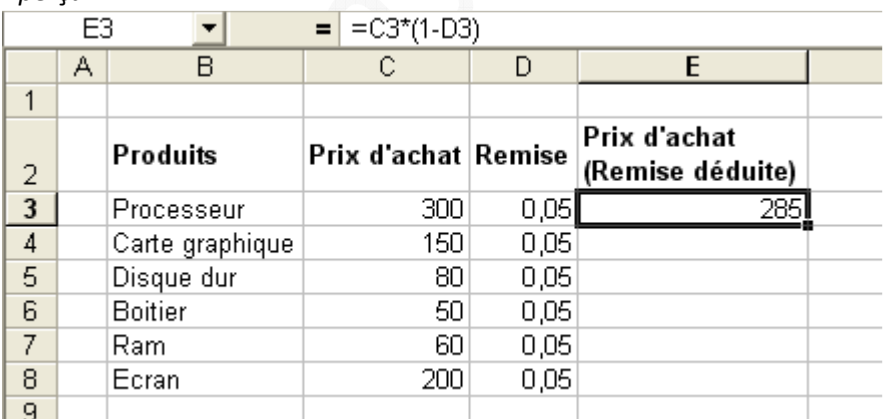

Maintenant que la formule de calcul est saisie dans Excel, nous allons utiliser la poignée de recopie pour que cette dernière applique la même formule à tous les produits saisis dans le tableau et ce, sans devoir saisir une nouvelle fois une formule de calcul.

Pour effectuer cette recopie, saisissez la poignée de recopie avec le curseur de votre souris, maintenez le bouton de gauche de votre souris puis faites glisser la poignée vers le bas pour appliquer la recopie. Relâchez le bouton de gauche de la souris pour appliquer la recopie.

*URL d'origine : https://www.astucesinternet.com/modules/news/article.php?storyid=237* Page 2 *sur 6* 

#### *Récapitulatif en image :*

#### 1 : Saisir la poignée et la maintenir (clic gauche)

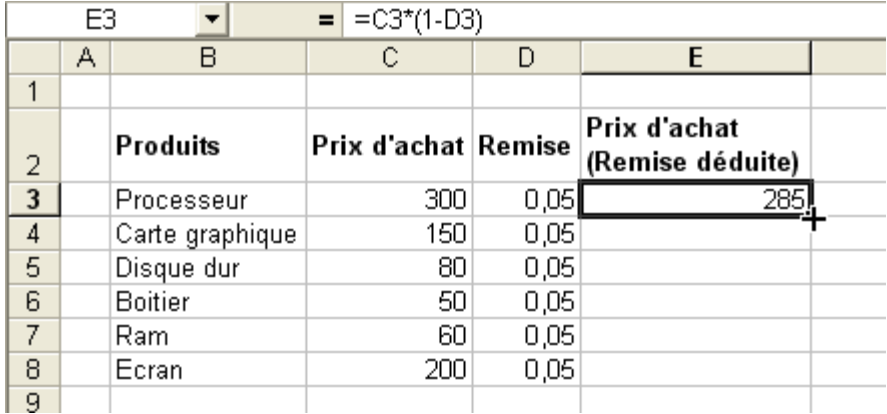

#### 2 : Tirer la poignée de recopie

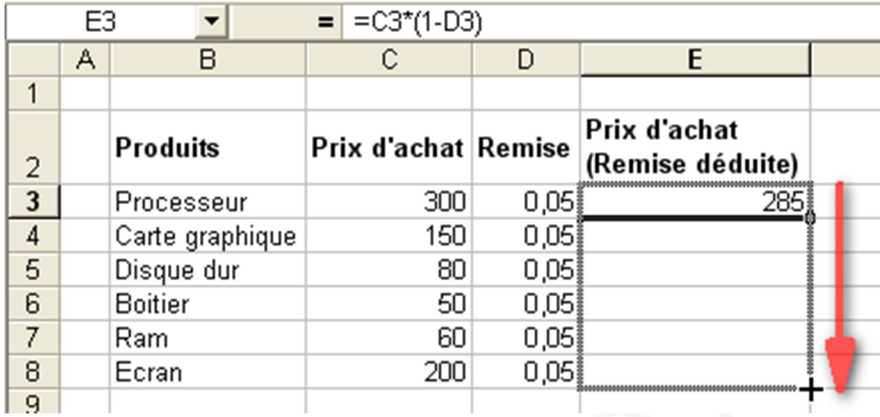

#### 3 : Relâcher la poignée de recopie

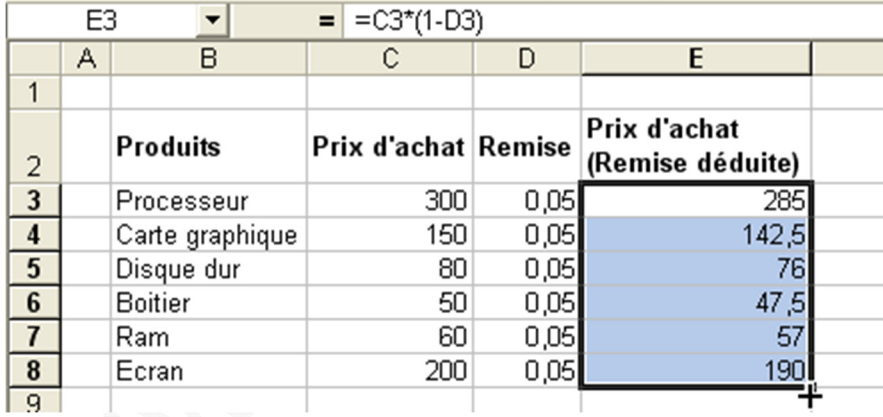

Résultat : La formule a été appliquée à l'ensemble du tableau et une seule saisie a été nécessaire.

Deuxième exemple - Utilisation de la poignée de recopie sur plusieurs colonnes simultanément :

Soit un tableau présentant les prix de ventes Hors Taxe de produits. Le but est de calculer le montant de TVA (qui correspond à 19,6 % du montant Hors Taxe) et le montant Toutes Taxes Comprises (qui correspond au montant HT + TVA).

Le principe est identique à celui expliqué dans l'exemple précédent. Saisissez la formule de calcul désirée dans la première cellule de la colonne.

Pour la cellule D3, la formule sera : =C3\*0,196 Pour la cellule E3, la formule sera : =C3+D3

# 1 : Saisir les formules :

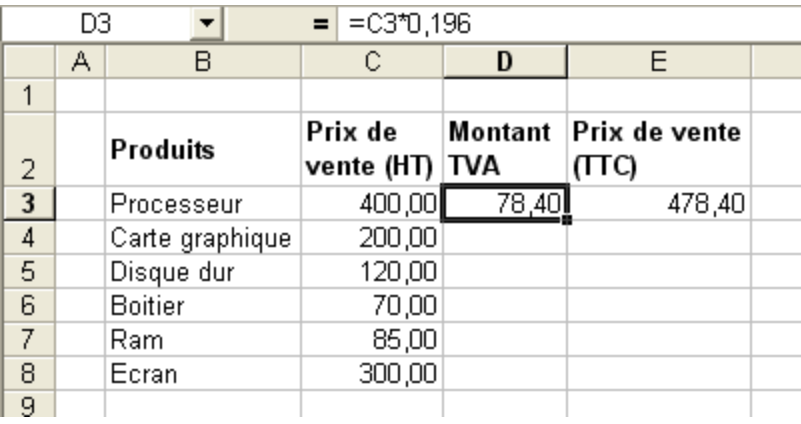

# 2 : Tirer la poignée de recopie

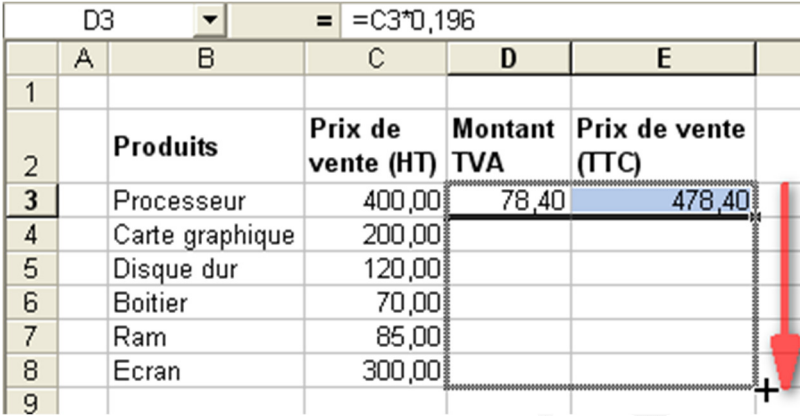

# 3 : Relâcher la poignée de recopie

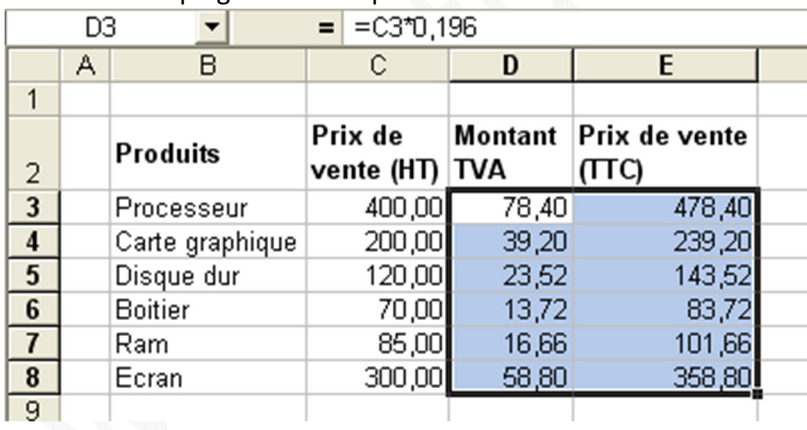

Note : La poignée de recopie peut être utilisée dans tous les sens (vers le haut, le bas, la gauche et la droite)

# **Une astuce pour gagner encore plus de temps :**

Excel vous propose un raccourci pour permettre de recopier vos formules encore plus rapidement grâce à la poignée de recopie. La procédure est identique à celle expliquée dans les exemples ci-dessus mis à part qu'il suffit de doublecliquer sur la poignée de recopie au lieu de la dérouler vers le bas. Une mise en garde tout de même, Excel appliquera la recopie jusqu'à ce qu'il trouve une cellule vide dans la colonne se situant à gauche de celle dans

laquelle vous désirez appliquer la recopie.

Exemple : Si vous effectuez une recopie dans la colonne D et qu'il y a une cellule vide dans la colonne C (donc la colonne de gauche), Excel fera la recopie jusqu'à ce qu'il arrive au niveau cette cellule vide.

# **Explication sur l'incrémentation des valeurs :**

Lorsque vous faites glisser la poignée de recopie vers le bas, Excel incrémente les références se situant dans vos formules de calcul. Ainsi, si vous saisissez la formule =B3+C3+D3 dans la cellule E3 et que vous utilisez la poignée de recopie, Excel renseignera automatiquement la formule =B4+C4+D4 dans la cellule E4 et ainsi de suite.

# *Récapitulatif en image :*

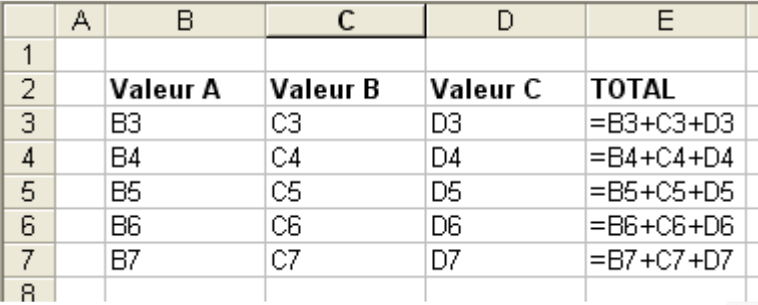

L'explication est que Excel considère les références aux cellules comme des **références relatives**. Il est toutefois possible de signaler à Excel qu'il ne doit pas incrémenter les références lors de la recopie vers le bas. On parle dans ce cas de **références absolues**. Pour indiquer à Excel qu'une référence doit être absolue, il faut ajouter le symbole \$ sur la référence en question dans la formule.

### Exemple :

Reprenons notre premier exemple. Le taux de remise était indiqué dans toutes les cellules de la colonne D. Ce taux étant identique, il est possible de l'indiquer une seule fois dans toutes les formules en indiquant à Excel qu'il doit considérer la référence à ce taux comme absolue.

#### *Aperçu :*

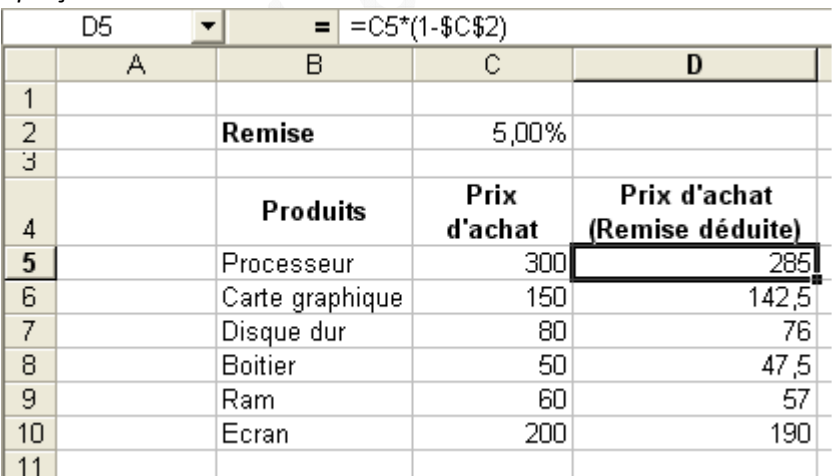

Le taux de remise est indiqué dans la cellule C2.

La formule saisie dans la cellule D5 sera : =C5\*(1-\$C\$2)

Lors de la recopie, Excel fera toujours référence à la cellule C2. Ainsi, la cellule D6 contiendra la formule =C6\*(1-\$C\$2) et ainsi de suite.

#### **Pour résumer :**

- La poignée de recopie permet de gagner du temps lors de la saisie de formule de calcul.
- La copie peut se faire en tirant la poignée manuellement ou en faisant un double clic sur cette dernière.
- Les formules sont complétées automatiquement par Excel en fonction des références relatives ou absolues.